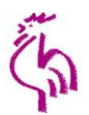

## **Wahl zur 15. Landessynode der Evangelischen Landeskirche in Württemberg**

Formular zur Übermittlung des Ergebnisses durch die Vorsitzende bzw. den Vorsitzenden des **Ortswahlausschusses an den Vertrauensausschuss (VA)**

-Alternativ kann auch die vollständige Niederschrift (Anlage 9) des Ortswahlausschusses vorgelegt werden-

AN (wird vom Vertrauensausschuss ausgefüllt):

E-Mail (VA):

oder:

Fax (VA):

oder:

**Wahlkreisname:** <Name Wahlkreis> **Wahlkreis-Nummer:** 0

**Name der Kirchengemeinde:** 

**Wahlberechtigte (in der Kirchengemeinde):** 0

davon **Wählerinnen oder Wähler (in der Kirchengemeinde)**:

**abgegebene Stimmen** (wird automatisch berechnet): 0

**Wahlbeteiligung in %** (wird automatisch berechnet):

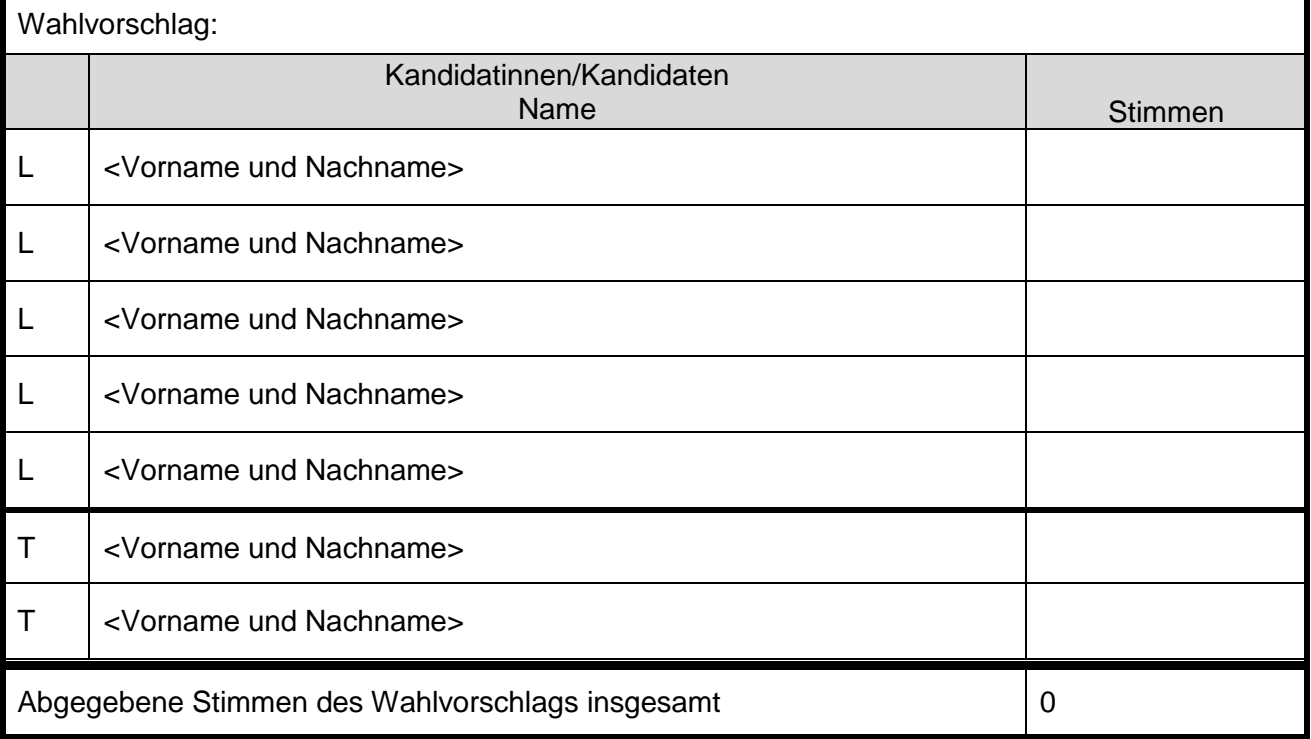

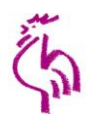

### **Name der Kirchengemeinde:**

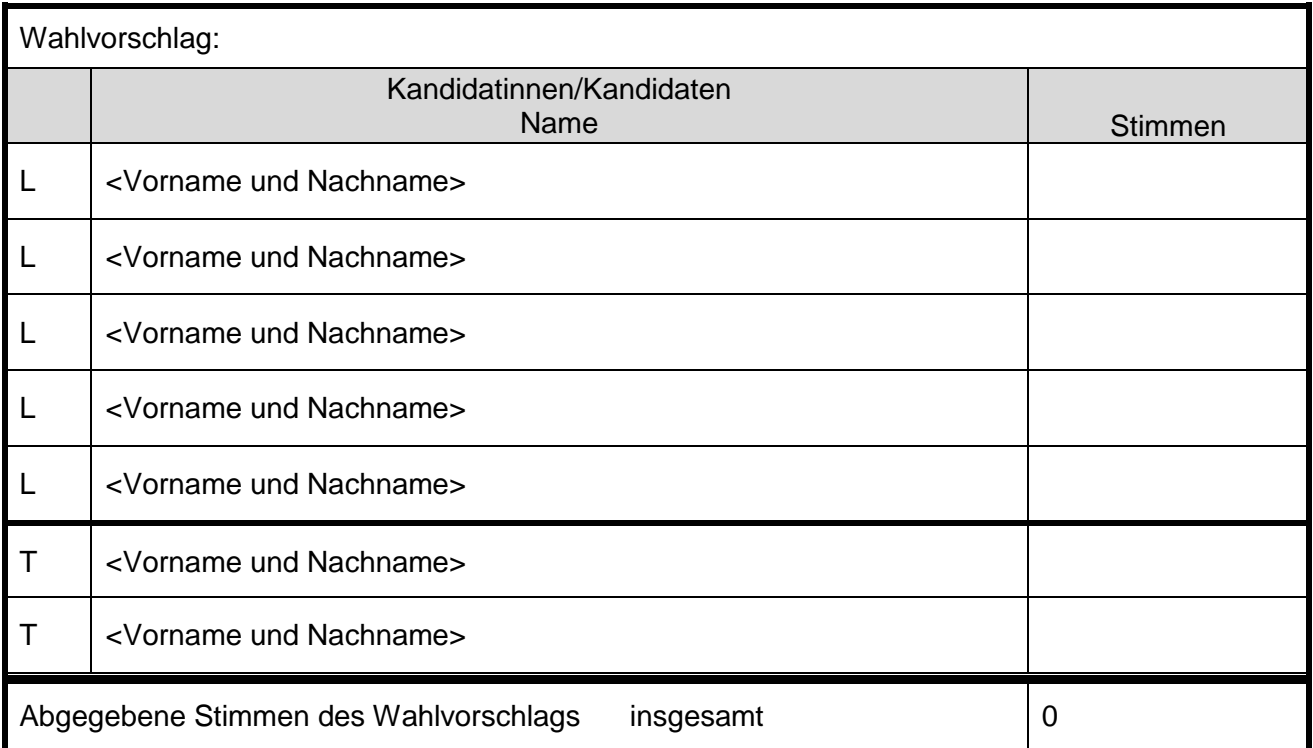

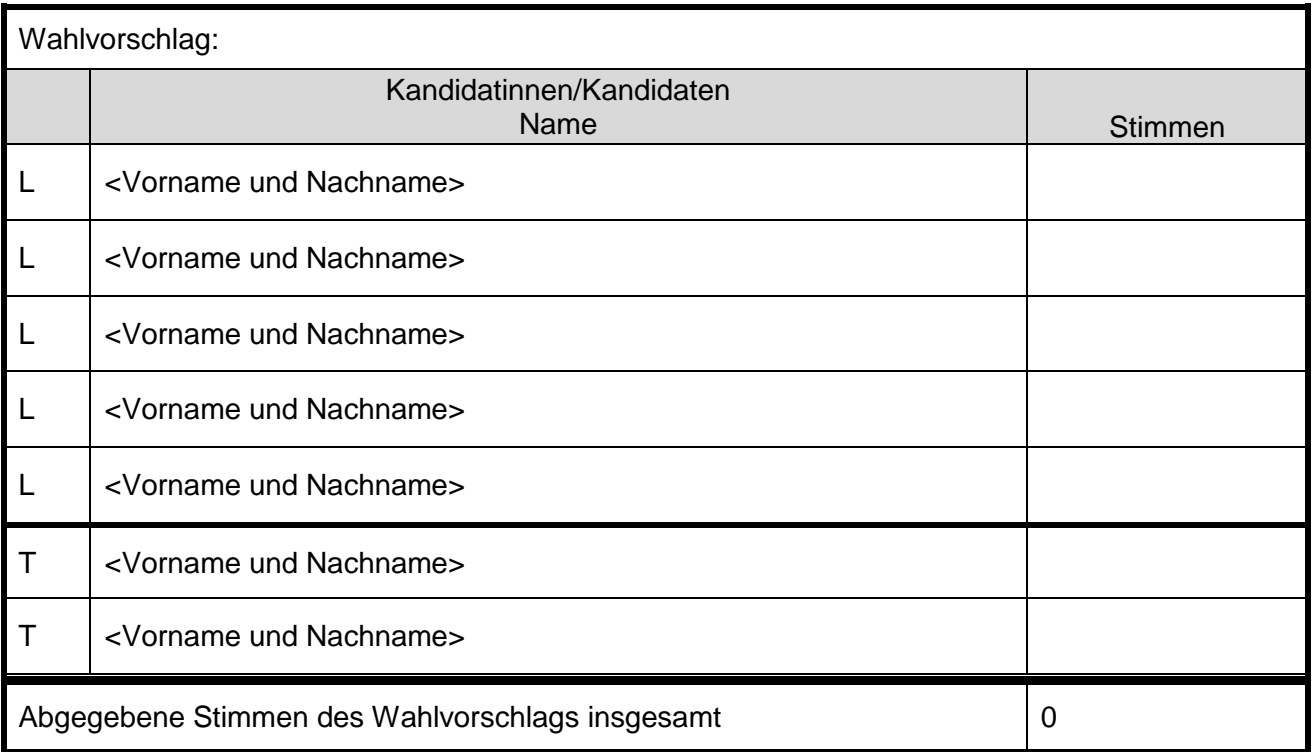

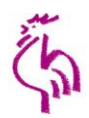

### **Name der Kirchengemeinde:**

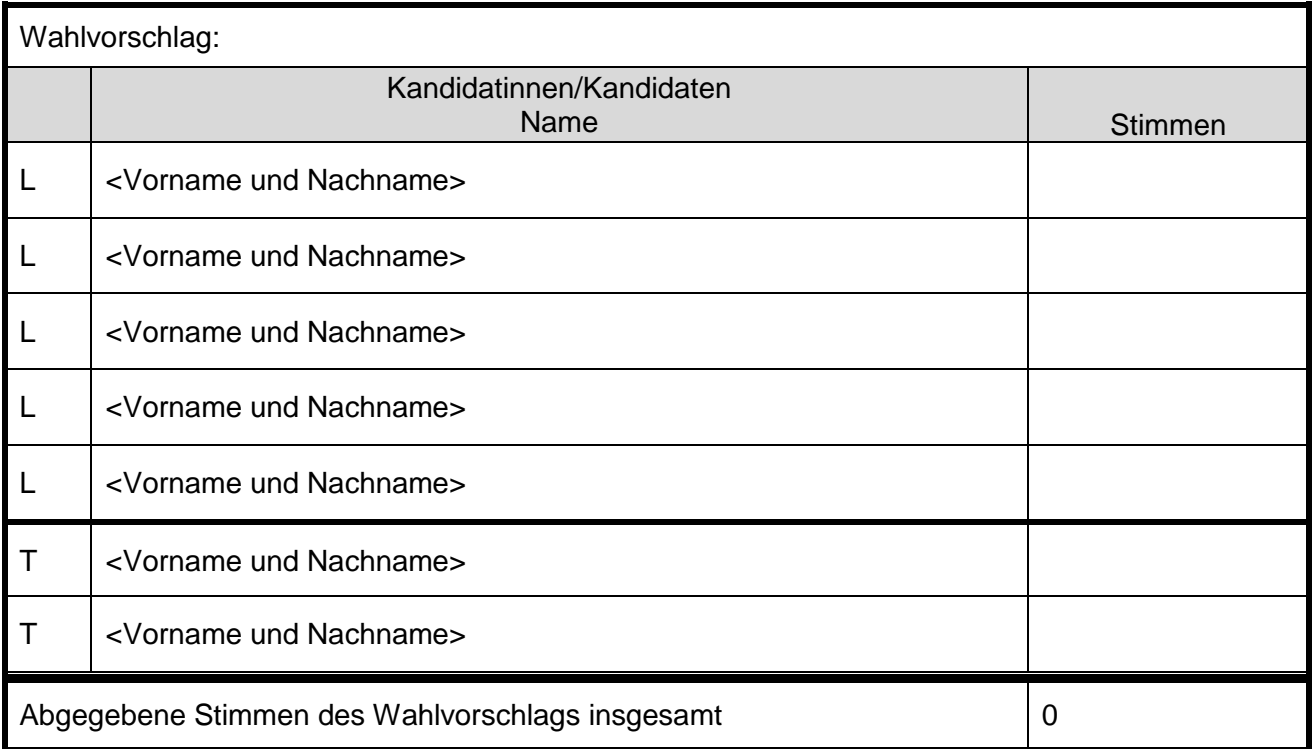

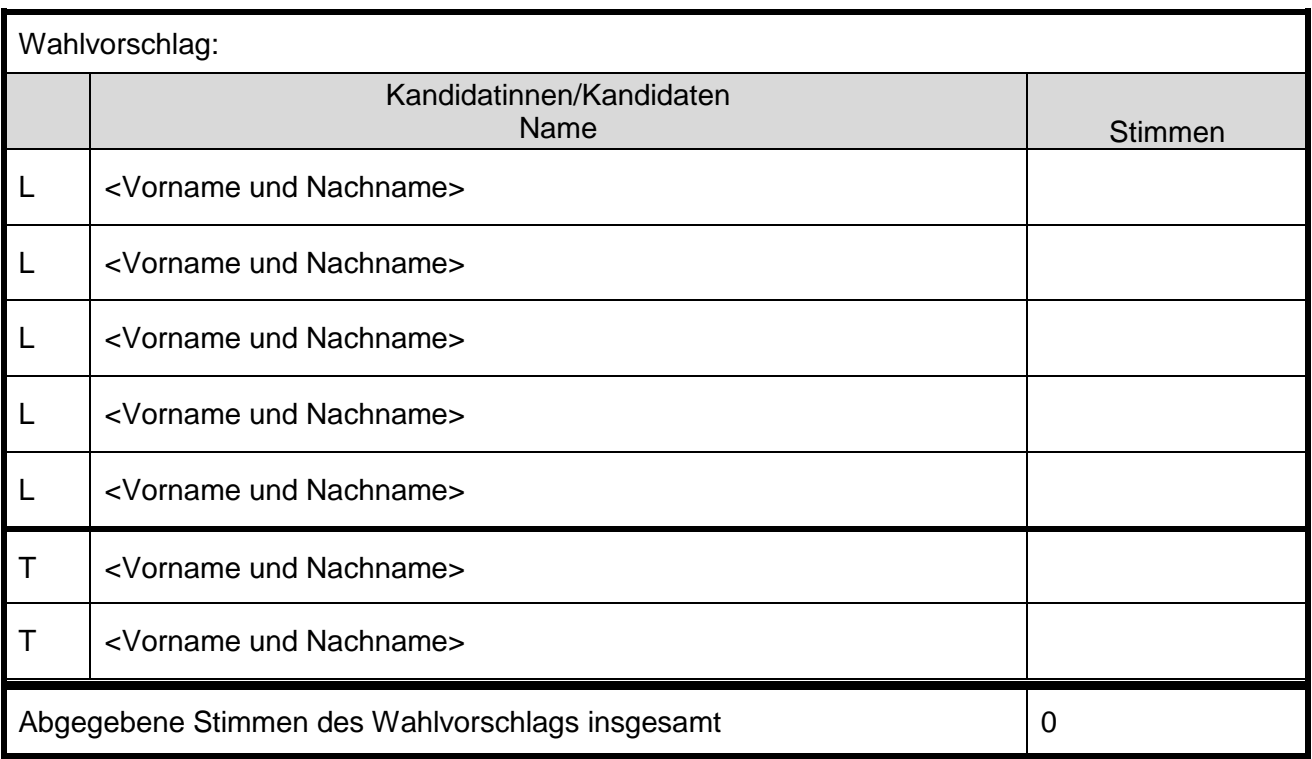

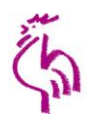

### **Name der Kirchengemeinde:**

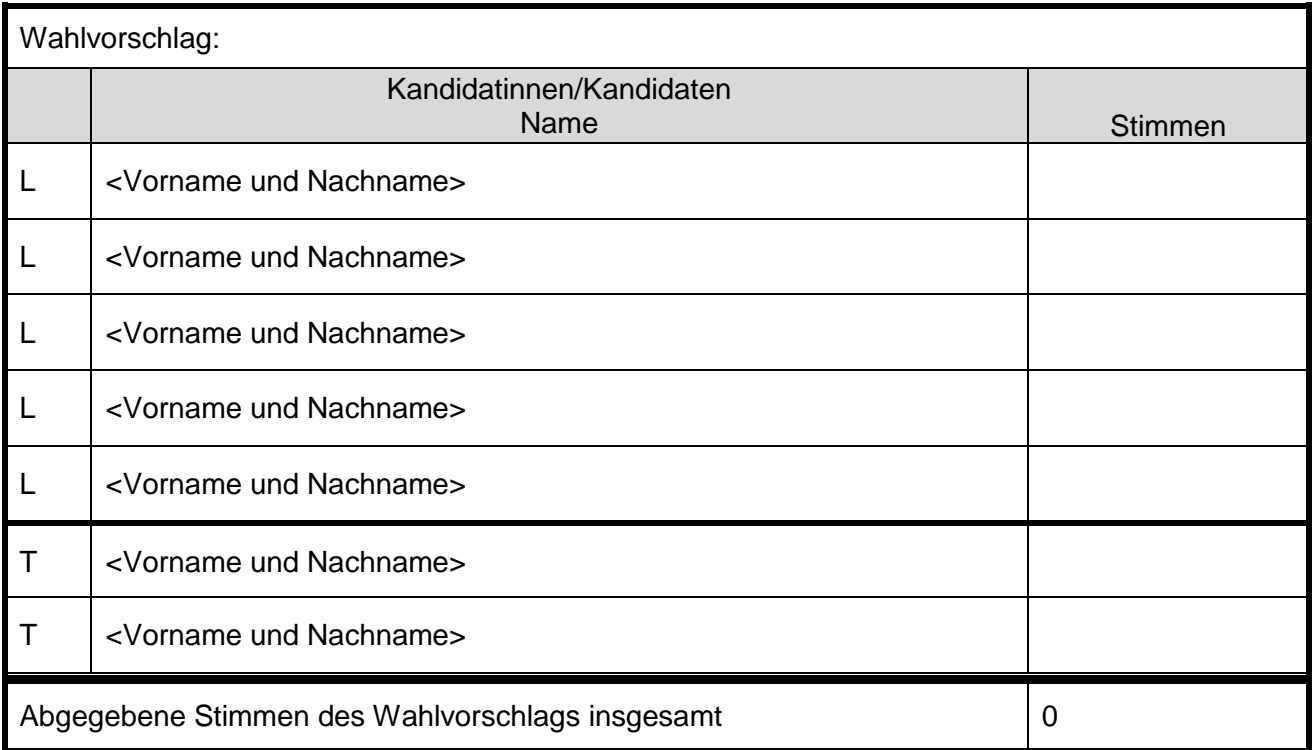

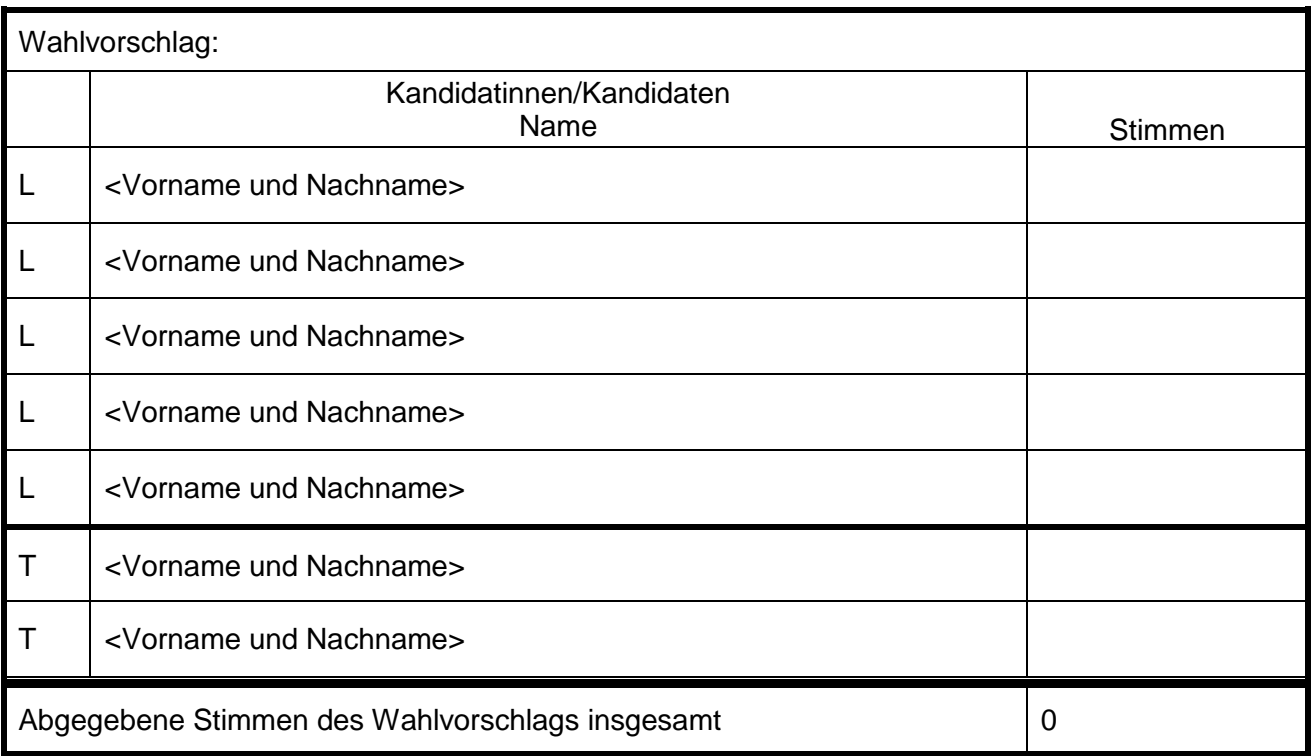

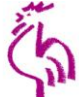

**Bitte übersenden Sie das Protokoll des Ortswahlausschusses nach der endgültigen Feststellung des Wahlergebnisses unverzüglich an den Vertrauensausschuss zur Feststellung des amtlichen Wahlergebnisses.**

**Die Bestätigung der Ankunft des Fax oder der E-Mail noch am Wahltag soll unter der Telefon-Nr. erfolgen. (Bitte in jedem Fall die Bestätigung abwarten!)**

, 25. September 2013

Ich bestätige die vorläufige Richtigkeit der obenste-

**Bestätigungsvermerk:**

Ort, Datum Name der bzw. des Vorsitzenden des Ortswahlausschusses

henden Angaben und werde die telefonische Rückbestätigung der Übermittlung abwarten.

Unterschrift des Ausschussvorsitzenden

# Einige Hinweise zum PC-Formular zur Übermittlung des Wahlergebnisses der Wahl zur 15. Landessynode

- 1. Es handelt sich um ein Word-Dokument, das als Formular entwickelt wurde. Das Passwort zur Änderung des Formulars lautet: KW2013
- 2. Sie können nur in den grauen Feldern Eintragungen machen. In manchen der grauen Felder, z. B. bei Stimmen oder Wahlkreis-Nummer können Sie nur Zahlen eingeben.
- 3. Wenn Sie das Dokument geöffnet haben, können Sie die Wahlkreisnummer auf der Seite 1 direkt eintragen. Sie erscheint dann automatisch auf den anderen Seiten.
- 4. Mit der sog. TAB-Taste (|←→|) erreichen Sie die jeweils nächste Stelle, an der Sie Eintragungen vornehmen können, so kommen Sie von "Wahlkreisname" zu "Wahlkreisnummer". Dann geht es weiter zu den Feldern, in denen die Anzahl der Wahlberechtigten und der Wähler eingetragen werden. Hier erfolgt die Berechnung der Wahlbeteiligung und der insgesamt abgegebenen Stimmen erfolgt automatisch.

Sollte es bei der Arbeit mit dem Dokument Probleme geben, können Sie uns am Wahltag ab 11:00 Uhr unter der Telefonnummer 0711 2149-486 anrufen.